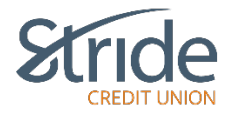

# **Profile and Settings**

Here we can see our Membercard, change contact information, Personal Access Code (PAC), our 2 Step Verification Information and our Statement Preferences.

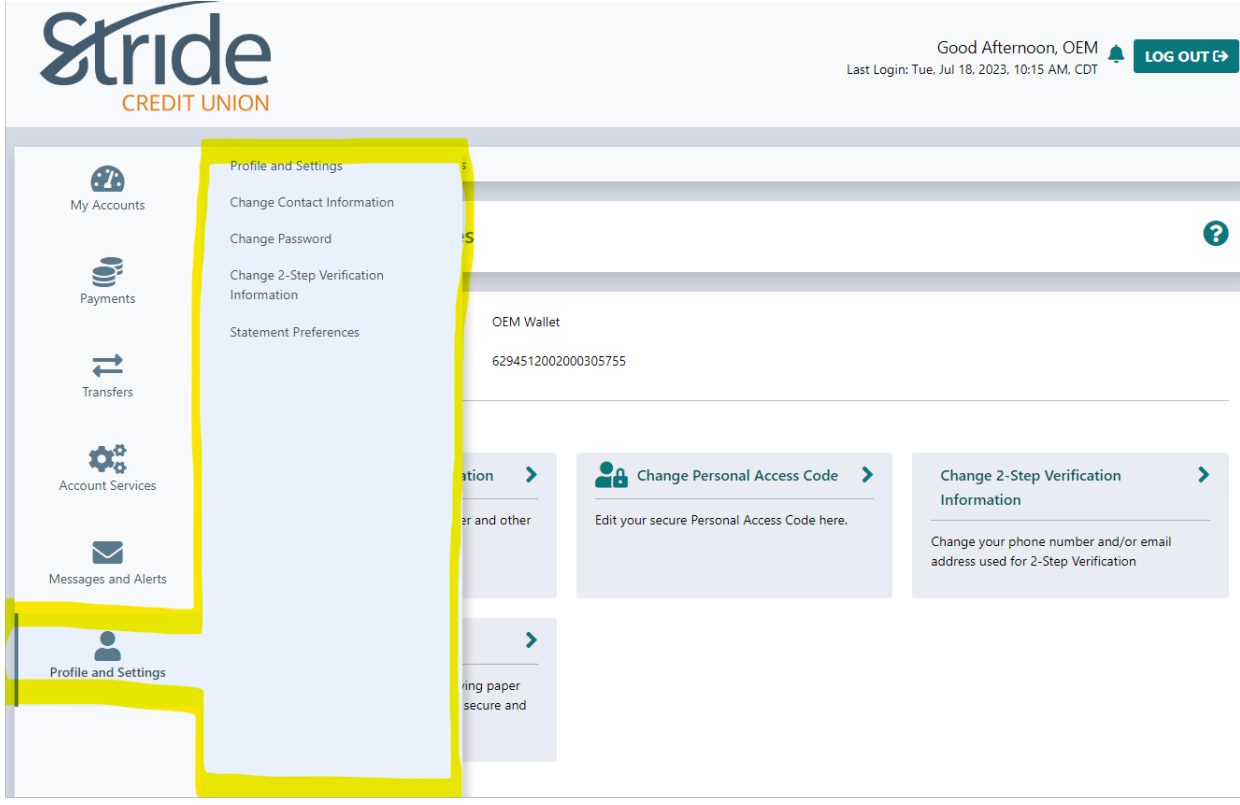

## **Profile and Settings > Profile and Settings**

- Brings you to the Profile & Settings Home Screen, with options to change Contact Info, Personal Access Code (PAC), 2Step Verification, and Statement Preference, which are all selectable options from the left-hand menu. It also reports your MemberCard # (Log-In ID), should you need it for anything.

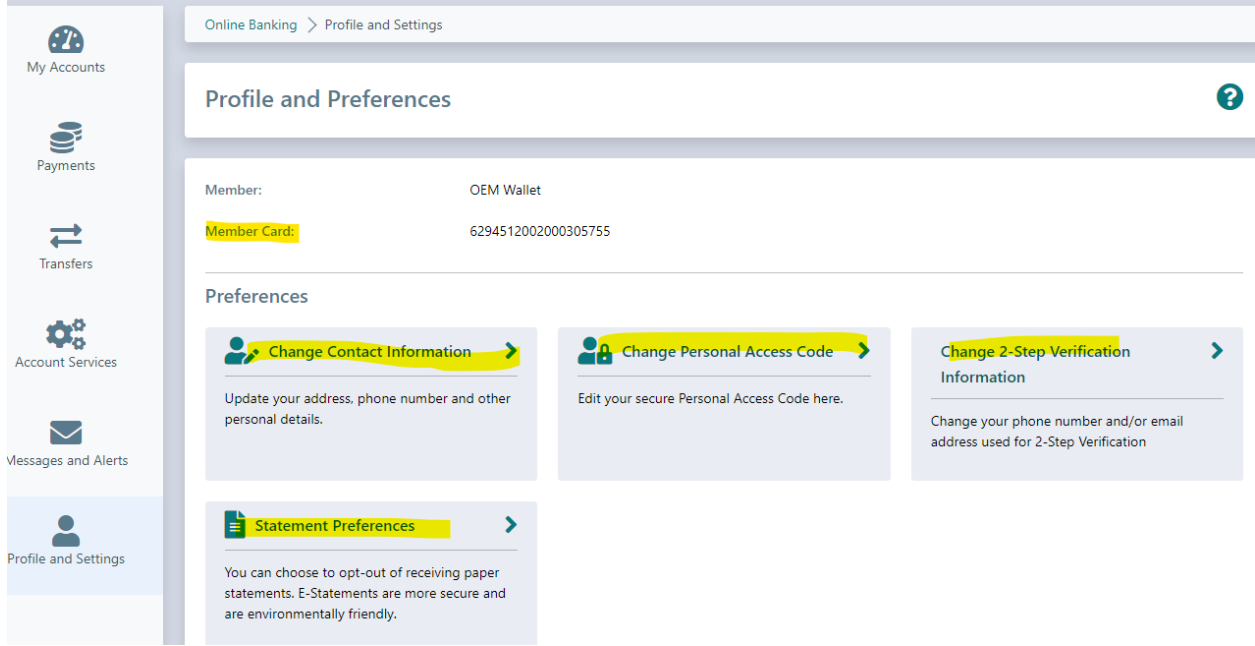

### **Profile & Settings > Change Contact Information**

- If you need to update your address, phone number or email, here is the spot to do so!

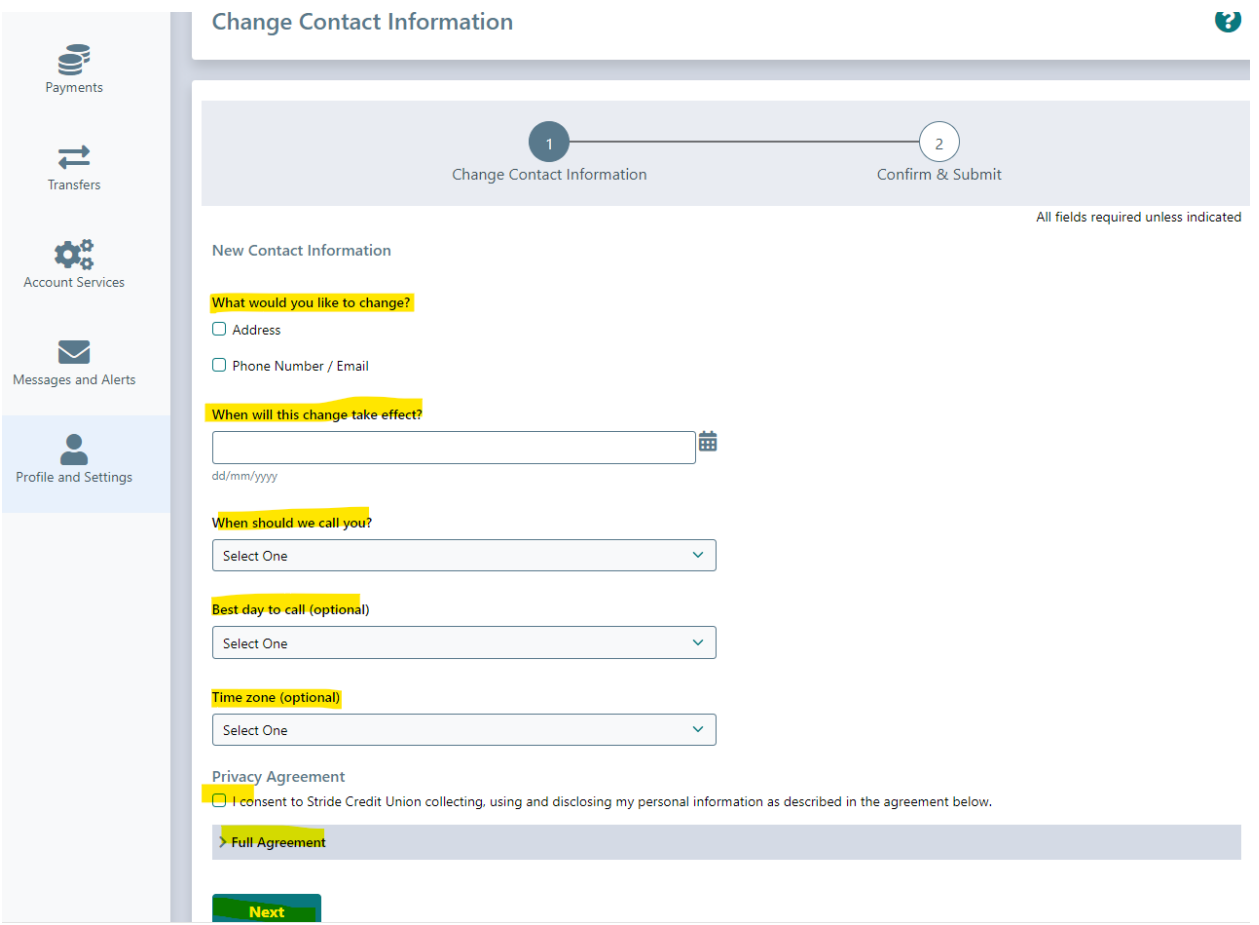

- What would you like to change? Select Address or Phone Number / Email check box. Update information accordingly.
- When will this change take effect? Input date manually or select date from Calendar
- When should we call you? Morning Afternoon or Evening preference options.
- Best Day to Call You Optional Choose a day between Monday & Friday.
	- o As we are closed Saturdays & Sundays, they are not an option at this time.
- Time Zone Optional. Select your preferred time zone, if applicable.
- Privacy Agreement you must select 'I consent to…' check box.
	- o Service Agreement can be found by clicking on 'Full Agreement' above the Next button.
- When all information is updated, select Next

#### **Profile & Settings > Change Password (PAC)**

- If you feel that your PAC is weak, has been compromised, is too close to other log-ins, or it's just time for a change, that can be done here! As long as you know the current Personal Access Code (PAC), you can make the change.

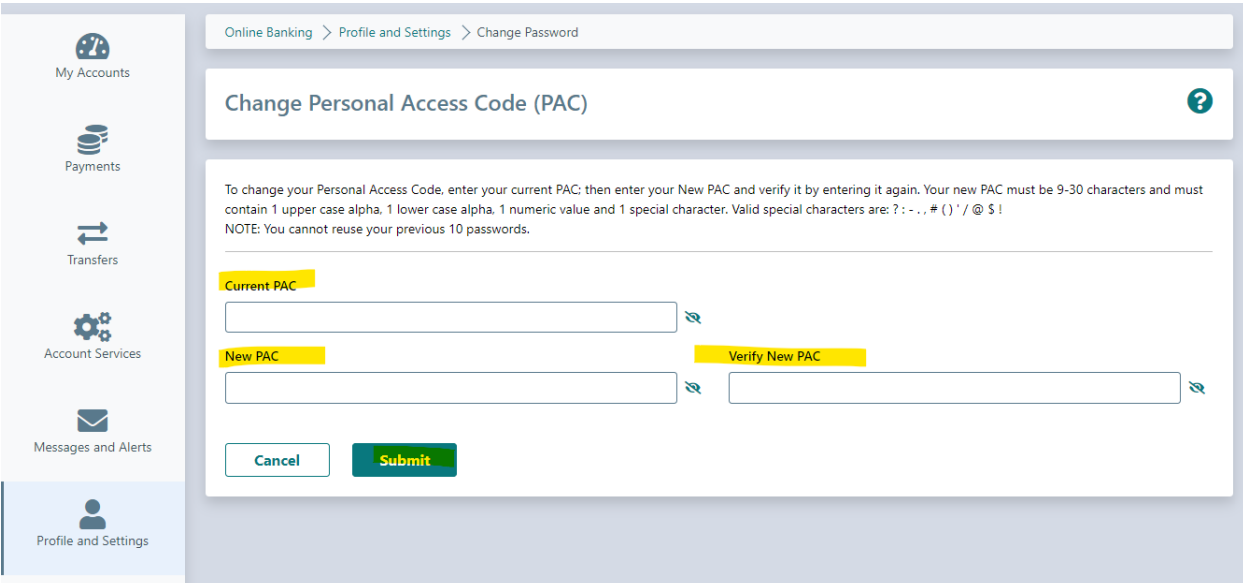

- Input your current Personal Access Code (PAC) in Current PAC
- Input your New Personal Access Code (PAC) in the New PAC line.
	- o Your new PAC must be 9-30 characters and must contain 1 UPPER case alpha, 1 lower case alpha, 1 numeric value and 1 special character. Valid special characters are: ? : - ., # ( ) ' /  $\omega$  \$ !
		- NOTE: You cannot reuse your previous 10 passwords.
- Re-Enter in Verify New PAC
- You can use the eye to view your PAC to be sure it's correct and they match.

#### **Current PAC**

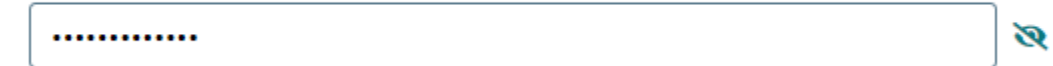

R@inSn0wSl3et

### **Profile & Settings > Change 2-Step Verification Information**

- If you need to update your contact information for 2-Step Verification (2SV - the 6-digit verification code you may receive when you log-in at an unfamiliar location), whether it be for a new cell phone # or a new email address, it is done here.

 $\bullet$ 

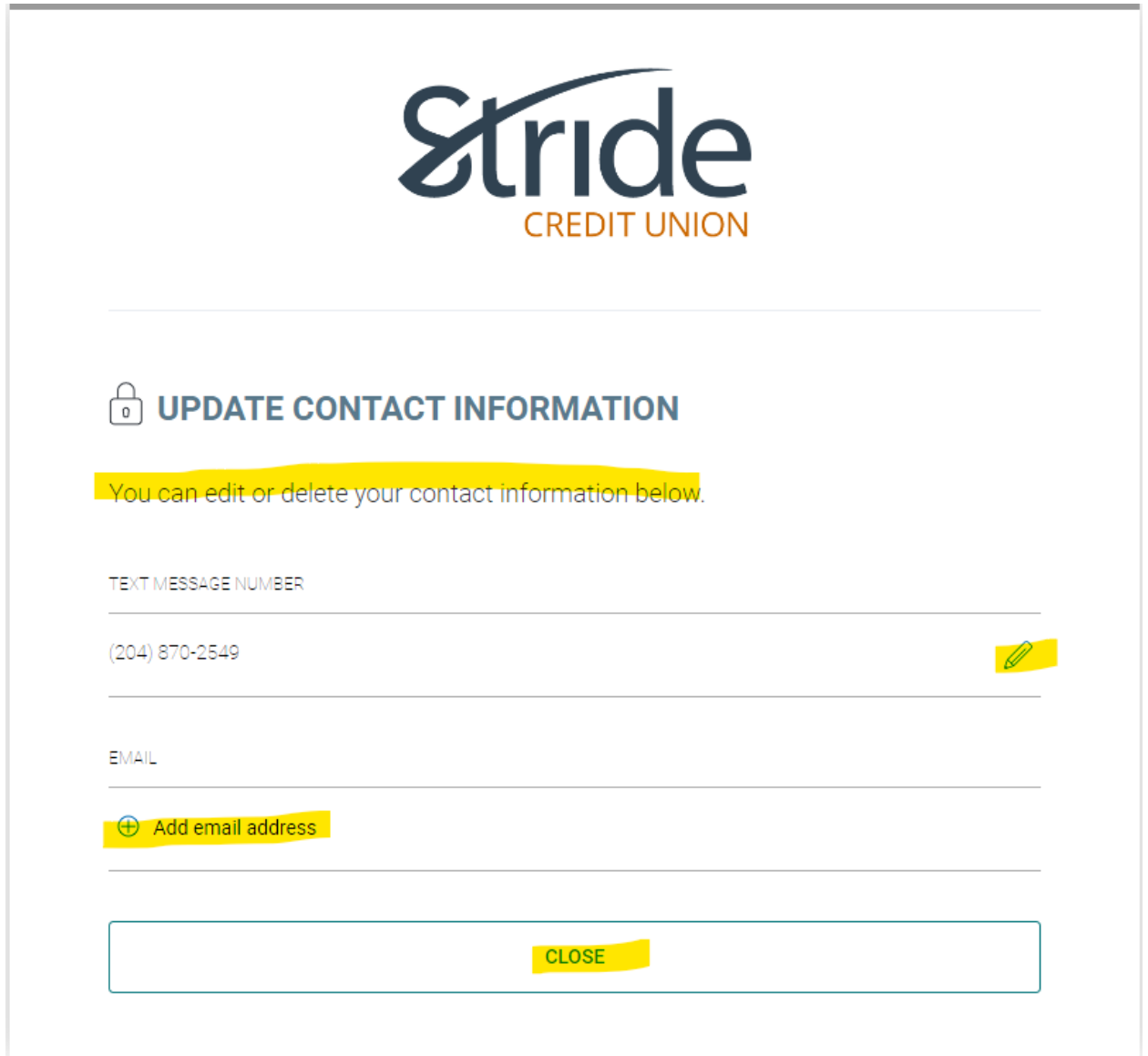

- To edit, select the highlighted Pencil at the end of the line. To delete, select the trash can at the end of the line (not shown). To add new, select the 'Add' button under the notifier. Enter the updated information, whether it's phone email or both (or remove one!) and select Close.

#### **Profile & Settings > Change 2-Step Verification Information Continued…**

- Once you've updated your information, you will be required to verify via Verification Code. Enter Code and select Continue.

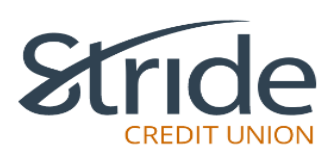

### **C** ENTER PHONE NUMBER

Please enter the phone number you'd like to use to receive your 2-Step Verification Codes. A new code will<br>be sent to verify this number.

Phone numbers can be entered in 10-digit format (604 555 1234) for Canada/US numbers or international format (+44 7911 123456).

MOBILE PHONE NUMBER

2048562776

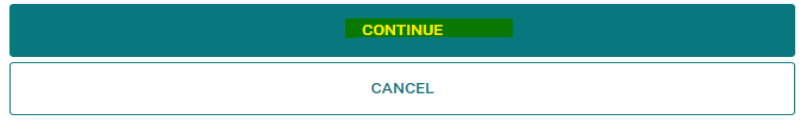

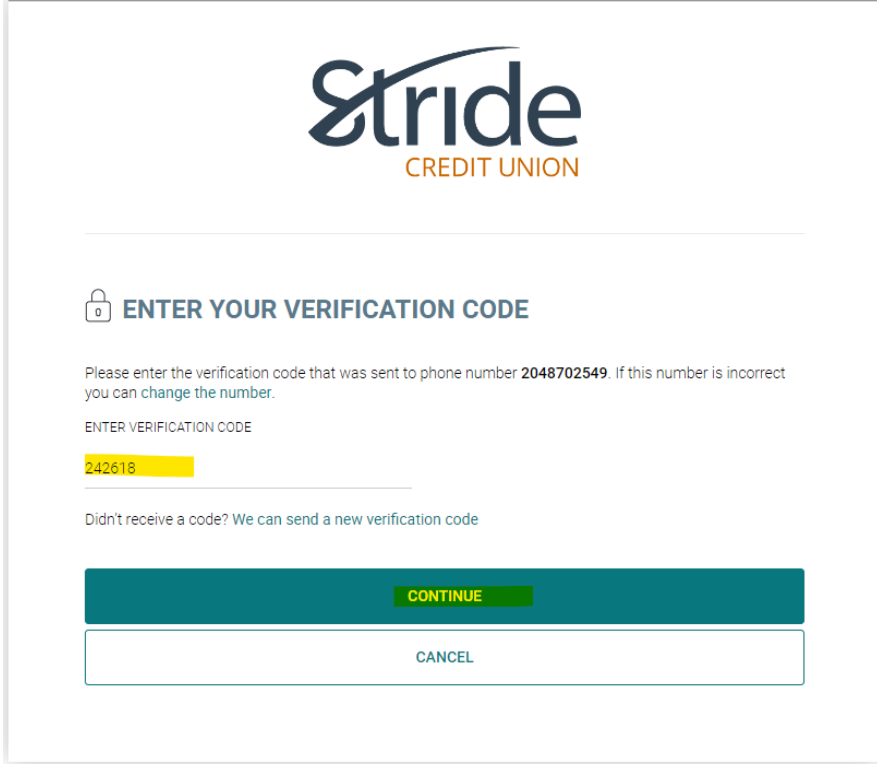

#### **Profile & Settings > Change 2-Step Verification Information Continued…**

- It will let you know that Update complete. Select Continue.

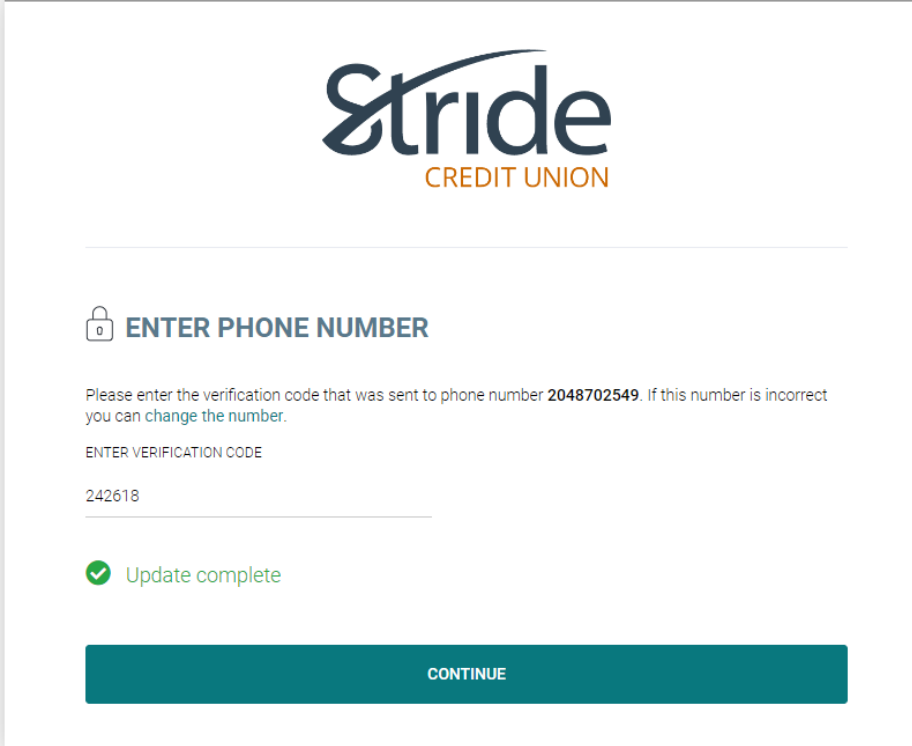

- It brings you back to the Profile & Settings Home Page.

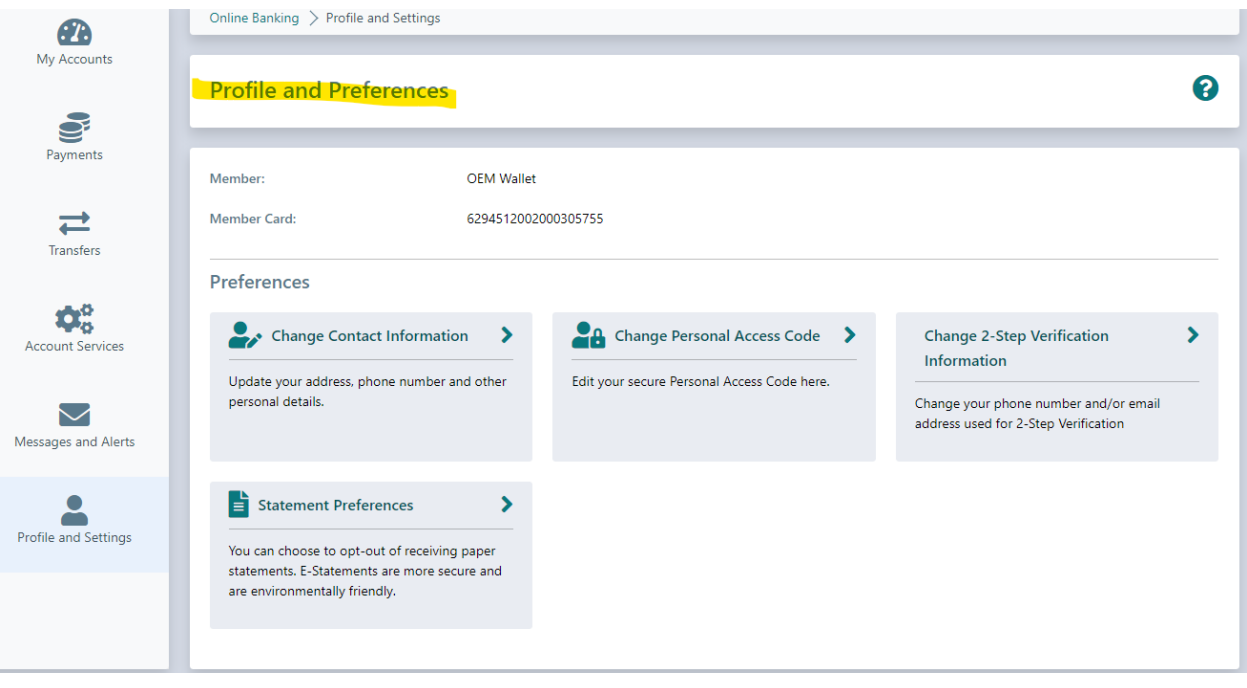

**Profile & Settings > Statement Preferences**

## **This is currently being investigated as it is not functioning properly. Option 1: Looking to see if we can make it work Option 2: remove it all together.**

- You have two options for receiving statements:
	- o Paper statements in addition to e-Statements
		- \*\*\*There is a monthly fee of \$2.50 for paper copies\*\*\*
	- o E-Statements only
- Once selected, hit Next.

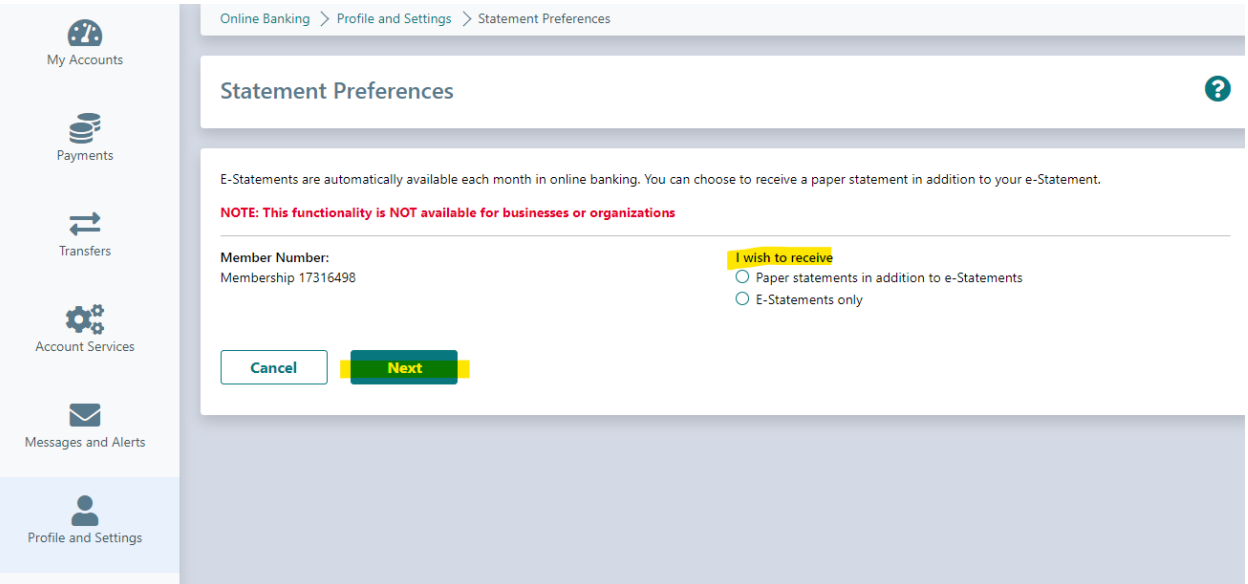

- It will ask if you want to confirm. Confirm or Cancel.